# TechSmith Snagit®

Snagit MSI Installation Guide

Version 2022.1.0 June 2022

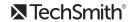

#### All rights reserved

This manual, as well as the software described in it, is furnished under license and may be used or copied only in accordance with the terms of such license. The content of this manual is furnished for informational use only, is subject to change without notice and should not be construed as a commitment by TechSmith Corporation. TechSmith Corporation assumes no responsibility or liability for any errors or inaccuracies that may appear in this manual.

#### **Trademarks**

All-In-One Capture, Camtasia, Camtasia Relay, Camtasia Studio, Coach's Eye, Coach's Eye +, Dublt, EnSharpen, Enterprise Wide, Jing, Knowmia, Morae, Rich Recording Technology (RRT), Screencast, Screencast.com, ScreenChomp, Show The World, SmartFocus, Snagit, TechSmith, TechSmith AppShow, TechSmith Fuse, TechSmith Loop, TechSmith Relay, TechSmith Screencast, TechSmith Smart Player, and TSCC are either registered marks or marks of TechSmith Corporation in the U.S. and/or other countries. This list is not a comprehensive list of all TechSmith Corporation marks. The absence of a name/mark or logo in this notice does not constitute a waiver of any intellectual property rights that TechSmith Corporation has established in any of its product, feature or service names/marks or logos. All other marks are the property of their respective owners.

# **Table of Contents**

| Table of Contents                                                      | 1  |
|------------------------------------------------------------------------|----|
| Enterprise Installation Overview                                       | 2  |
| Preparing for an Enterprise Installation                               | 3  |
| Step 1: Create a Central Installation Directory                        | 3  |
| Step 2: Customize the Installation                                     | 3  |
| Customization with a Third-Party Tool (Advanced)                       | 3  |
| The Property and Feature Tables                                        | 4  |
| Advanced Customization: Edit the Registry Settings (Advanced)          | 7  |
| Step 1: Configure Snagit using the Snagit Interface                    | 7  |
| Step 2: Manually Edit the REG File                                     | 8  |
| Examples                                                               | 8  |
| Step 3: Export the REG File                                            | 9  |
| Installation                                                           | 10 |
| Managed Installation Using Group Policy in Windows 2012 or 2016 Server | 10 |
| Managed Installation Using Active Directory Group Policy               | 11 |
| Distribute Snagit Manually                                             | 12 |

# **Enterprise Installation Overview**

This guide is designed for system administrators who want to customize and deploy Snagit installations across a network.

This guide shows you how to manually edit the MSI file to create a transform file with the customized settings to install Snagit across multiple computers on a network.

For a basic enterprise installations, use the TechSmith Deployment Tool. The Deployment Tool can be downloaded here.

The enterprise installation of Snagit includes the following steps:

- 1. Prepare for the enterprise installation.
- 2. Create a central installation directory.
- 3. Create the custom installation using one of the following methods:
  - Customize using the TechSmith Deployment tool

Download the Snagit Deployment Tool Guide here to learn more about using the tool and the customizations available.

- Customize with a third-party tool (Advanced)
- Customize by editing the registry settings (Optional)
- 4. Install Snagit in a managed installation across the organization (recommended) or with a manual installation on each individual computer.

# Preparing for an Enterprise Installation

Before starting the Snagit enterprise installation across your organization, complete the following:

- 1. Create a central installation directory.
- 2. Customize the installation using the basic or advanced customizations.

### Step 1: Create a Central Installation Directory

A central installation directory on a network share (e.g. \\machine\share\Snagit) is required for most software deployment schemes, including SMS, group policy, and manual deployment.

Create a central installation directory on a public network share and set the appropriate permissions.

Some deployment tools, such as Active Directory Group Policy, require that the client's machine account have read access to the file share, because the software may be installed before any user logs onto the system.

#### Step 2: Customize the Installation

There are three methods for customizing the installation:

Customize using the TechSmith Deployment Tool (Recommended)

The TechSmith Deployment Tool is recommended for most installations. The Deployment Tool and PDF guide are available for download here.

- Customize with a third-party tool (Advanced)
- Advanced Customization: Edit the Registry Settings (Advanced)

#### Customization with a Third-Party Tool (Advanced)

Snagit is a standard Windows Installer-based package. These packages can be customized using transform files (MST).

This option is only recommended if you have previous experience editing an MST file and a tool available to edit your MST files.

#### The Property and Feature Tables

Properties are associated with values that the user can enter into text boxes such as the registration key or checkboxes in the installer. In general, checkboxes are enabled when they are set to 1 and disabled when the property does not exist.

The following can be customized in the Property table:

| Property                | Description                                                                                                    |
|-------------------------|----------------------------------------------------------------------------------------------------|
| INSTALLDIR              | The location Snagit is installed.                                                                                         |
| TSC_SOFTWARE_KEY        | The registered software key.                                                                                              |
| TSC_START_AUTO          | Run Snagit when Windows starts.                                                                                           |
| START_NOW               | Run Snagit when the installation finishes.                                                                                |
| TSC_FUSE_ENABLE         | Enable or disable connecting TechSmith Fuse to Snagit.                                                                    |
| TSC_FUSE_PORT           | Change the port for connecting TechSmith Fuse to Snagit to share image or video files from a mobile device into Snagit.   |
| TSC_NO_DATA_STORE_MOVE  | Set to 1 to hide the option for users to move the data store location.                                                    |
| TSC_DATA_STORE_LOCATION | Enter the path to save the automatically stored files.                                                                    |
| TSC_APP_DATA_PATH       | Enter the path to store user preferences and user released data files.                                                    |
|                         | Snagit can optimize the performance and display when running Snagit on a VM or Remote Desktop. The optimizations include: |
|                         | <ul> <li>Disable: automatic display of the tutorials Remove the animation for the<br/>selection border.</li> </ul>        |
|                         | Do not show the background when selecting an area to capture.                                                             |
|                         | Shortened crosshairs for selection.                                                                                       |
| TSC_VM_OVERRIDE         | Set VMOverride to one of the following values:                                                                            |
| 133_11123121111132      | <ul> <li>None:         Does not perform any optimizations if running on a VM or Remote         Desktop.     </li> </ul>   |
|                         | This option is the same as selecting "No" for the Virtual Machine Optimization option in the TechSmith Deployment Tool.   |

|                                | AutoDetect:     Auto detects if Snagit is running on a VM or Remote Desktop and performs optimizations.  This option is the same as selecting "AutoDetect" for the Virtual Machine Optimization option in the TechSmith Deployment Tool.                                                                                                    |
|--------------------------------|----------------------------------------------------------------------------------------------------|
|                                | OtherVM:     Automatically performs the optimizations.  This option is the same as selecting "Yes" for the Virtual Machine Optimization option in the TechSmith Deployment Tool.                                                                                                    |
| TSC_ACCESSORY_INSTALL_<br>PATH | Enter a path for AccessoryInstallPath to set location to install the Snagit Outputs.                                                                                                    |
| TSC_ALLOW_OUTPUT_<br>MANAGER   | The Output Manager allows users to update, add, or remove outputs from Snagit. To access the Output Manager in Snagit Editor, select Edit > Editor Preferences > Share tab.                                                                                                    |
| TSC_ALLOW_TUDI                 | Send anonymous data on Snagit usage to help TechSmith improve future versions. Learn more about TechSmith User Design Initiative (TUDI). This option must be enabled for users to receive in-app notifications.  • Show me help and TechSmith promotions:  • TSC_TUDI_OPTIN_VALUE=1  • Only show me help notifications:  • TSC_TUDI_OPTIN_VALUE=1  • TSC_INAPPNOTIFICATIONBANNERPREFERENCE=1  • Don't show me notifications:  • TSC_TUDI_OPTIN_VALUE=1  • TSC_TUDI_OPTIN_VALUE=1  • TSC_INAPPNOTIFICATIONBANNERPREFERENCE=0  • Disable anonymous usage reporting:  • TSC_TUDI_OPTIN_VALUE=0 |
| TSC_ALLOW_IDENTITY             | TechSmith Accounts store user-specific information such as license keys, your user profile, and Screencast.com and TechSmith Knowmia logins. See About                                                                                                    |

|                                      | TechSmith Accounts.                                                                                                    |
|--------------------------------------|----------------------------------------------------------------------------------------------------|
| TSC_ALLOW_ONLINE_HELP                | The Snagit help file is located online and requires an internet connection. The online help provides content to assist in getting started in Snagit and to find answers to product questions. While offline, users can browse the basic help PDF located in Snagit.  The online help is located here: <a href="https://www.techsmith.com/learn/tutorials/snagit">https://www.techsmith.com/learn/tutorials/snagit</a> |
| TSC_APP_LANGUAGE                     | Set Snagit to default to the specified language for new installations. Set to:  • ENU for English  • DEU for German  • ESP for Spanish  • FRA for French  • JPN for Japanese  • PTB for Portuguese                                                                                                    |
| TSC_CRASH_DUMPS_ENABLED              | Enable or disable sending crash dumps to the 3rd party BackTrace service.                                                                                                    |
| TSC_BYPASS_WEBVIEW2_<br>CHECK        | Enable or disable using the Edge WebView2 for displaying informational tooltips.                                                                                                    |
| TSC_HIDE_REGISTRATION_KEY            | Prevents Snagit from displaying the registration key in the Help menu > About Snagit > Support Information dialog.                                                                                                    |
|                                      | This property will be available for Snagit versions 22.0.1 and later.                                                                                                    |
| TSC_DISABLE_WEBCAM_ON_<br>BY_DEFAULT | Set to 1 to disable Snagit from turning on the webcam by default for Video captures.                                                                                                    |

The following examples demonstrate the use of the Property table:

• To distribute a site-wide registration key, add the property TSC\_SOFTWARE\_KEY to the Property table and enter the registration key.

At launch, Snagit validates the software key on each computer over an internet connection. For instructions on how to activate offline, visit our support article on Snagit Offline Activation: https://support.techsmith.com/hc/en-us/articles/360050288752

 If you do not want Snagit to automatically start when Windows starts, delete the TSC\_START\_AUTO row from the Property table.

You can enable or disable some of the Snagit features in the Feature table.

- The Feature column lists the features that the conditions act on.
- The Level column controls the action to take on a feature when the expression in the Condition column evaluates to true, where 3 means "always install" and 0 means "never install".

## Advanced Customization: Edit the Registry Settings (Advanced)

You can customize Snagit's settings using a Snag.reg file if you want to customize the options beyond the ones available in the installer. For example, configure preferences, the interface, and more.

If you do not require additional customization, skip to the Installation section.

The custom registry process includes the following:

- 1. Set up Snagit on a computer with the preferences and other desired options.
- 2. You can then optionally add entries to the REG file manually.
- 3. Export the REG file. The exported REG file is deployed with the MSI installation.

SnagitCapture.exe exports program configuration settings from a file named Snagit.reg in the same directory. This file can contain any user customizations such as program preferences, hotkeys, automatic updates, etc.

Snagit automatically imports these settings the first time it is run by each user. After that, Snagit uses the settings saved by the user.

There are three steps to configure and obtain the REG file that will be deployed with Snagit.

#### Step 1: Configure Snagit using the Snagit Interface

1. Make any desired changes in Snagit.

Presets, Quick Styles, and Themes are not stored in the registry. They can be deployed by using the Deployment Tool using Snagit 13.1.0 or later.

2. In the Capture window, select File > Exit Snagit to close Snagit completely. It is important to exit Snagit and Snagit Editor or your settings will not be saved properly. Make sure Snagit has not been minimized to the Notifications area.

3. Export the Snagit registry settings by opening a command prompt as an administrator. Navigate to where Snagit is installed on your computer and run the following command:

SnagitCapture.exe /e snagit.reg

#### Step 2: Manually Edit the REG File

The Snagit.reg file is compatible with the Regedit.exe program in Windows. It is not recommended to use a text editor to edit the REG file.

Capture settings and other features in Snagit can be disabled by adding registry entries directly to the Snagit registry. These changes are exported in step three for the distribution with SnagitCapture.exe.

- 1. Click the Windows Start button and type regedit.
- 2. Navigate to the following (default) path: HKEY\_CURRENT\_USER > Software > TechSmith > Snagit.
- 3. Add or modify entries as described in the examples below.
- 4. Exit RegEdit.

#### Examples

To disable image capture for each user, add these lines to the registry:

[HKEY\_CURRENT\_USER\Software\TechSmith\Snagit\22\] "NoImageCaptureSupport"=dword:0000001

To disable both image and printer capture support, add these lines to the registry:

[HKEY\_CURRENT\_USER\Software\TechSmith\Snagit\22\]

"NoImageCaptureSupport"=dword:0000001

"NoPrinterCaptureSupport"=dword:0000001

The following list contains the features that can be disabled in the Snagit registry:

• To disable image capture:

Set NolmageCaptureSupport to dword: 00000001

• To disable video capture:

Set NoVideoCaptureSupport to dword: 00000001

• To disable printer capture:

Set NoPrinterCaptureSupport to dword: 00000001

• To disable prompting for Snagit Printer installation: Set NoPrinterInstallationSupport to dword: 00000001

- To disable automatic update prompts and checks for new versions: Set NoAutoUpdateSupport to dword: 0000001
- To disable "Register Snagit" online dialog: Set NoRegistrationDialogSupport to dword: 00000001
- To opt out of TechSmith's anonymous data collection: Set TUDIOptedIn to dword:00000000
- To opt into TechSmith's anonymous data collection: Set TUDIOptedIn to dword: 00000001
- Enter a path for AppDataPath to set the location to save the custom user settings, such as Quick Styles, thumbnails, and accessories.
- Enter a path for DataStoreLocation to set the location to store the auto-saved captures and metadata.
- To hide the option for users to move their data store location: Set DataStoreNoMove to dword: 0000001
- Set VMOverride to one of the following values:
  - None Does not perform any optimizations if running on a VM or Remote Desktop.
  - AutoDetect Auto detects if Snagit is running on a VM or Remote Desktop and performs optimizations.
  - OtherVM Automatically performs the optimizations. Optimizations include: Disable automatically displaying the tutorials, remove the animation for the selection border, do not show the background during selecting an area to capture, shortened crosshairs for selection.
- Enter a path for AccessoryInstallPath to set location to install the Snagit Outputs.
- To disable the in-product notifications, set TSC\_IN\_PRODUCT\_NOTIFICATIONS\_ALLOW=0

#### Step 3: Export the REG File

- 1. Click the Windows Start button and type "CMD" into the search field to open a command prompt.
- 2. Navigate to the folder where SnagitCapture.exe is installed. Typically it is located in C:\Program Files\TechSmith\Snagit 2022\.
- 3. Export the REG file by running the following command: SnagitCapture.exe /e c:\Users\Public\Snagit.reg

### Installation

You can complete the Snagit enterprise installation across your organization by using one of the following procedures:

- A managed installation across the organization (recommended).
- Manual installations on each computer in the organization.

When upgrading Snagit to a newer version, a dialog prompts users to keep or delete their existing Library files. If the user is not available to select an option, the installation fails.

As a workaround, complete a deployment-wide uninstall of the previous version before installing a newer version of Snagit. During the silent uninstall, an administrator can specify via a command line flag whether to keep or delete existing Library files.

- Use TSC\_DATA\_STORE=1 to bypass the prompt and remove the user's library.
- Use TSC\_DATA\_STORE=0 to bypass the prompt and keep the user's library.

### Managed Installation Using Group Policy in Windows 2012 or 2016 Server

Using the Windows 2016 or 2012 Server's Group Policy manager, it is easy to deploy Snagit to everyone in your organization.

The following describes one method for deploying Snagit. You can use your preferred method for deploying software in your environment.

- 1. In the Administrative Tools, open Group Policy Management.
- 2. Select the Default Domain Policy. Right-click and select Edit.
- 3. In the User Configuration, expand Policies and then expand Software Settings.
- 4. Right-click Software Installation and select New > Package.
- 5. Enter the UNC path to the share. Enter the full UNC path to share, not a local drive. Or, browse to the location through the network.
- 6. Select Assigned or Advanced for the deployment method.
- 7. Select Modifications tab > Add.

8. Choose the appropriate MST files to transform the package and click **OK**.

When deploying, make sure accounts for the client computers have at least read access to share.

9. If desired, move the Snag.reg file created earlier into the same directory as the installer. Make sure the file is readable by the client's accounts.

The client's computer installs Snagit on the next user login.

# Managed Installation Using Active Directory Group Policy

Using the Active Directory Group Policy manager, it is easy to deploy Snagit to everyone in your organization. The following describes one method for deploying Snagit. You can use your preferred method for deploying software in your environment.

- 1. Run the Active Directory Users and Computers snap-in.
- 2. Right-click on the domain and select **Properties**.
- 3. On the Group Policy tab, select the default domain policy and click Edit.
- 4. Expand Software Settings under Computer Configuration.
- 5. Right-click Software Installation and select New Package.
- 6. Enter the UNC path to share. Enter the full UNC path to share, not a local drive. Or, browse to the location through My Network Places.
- 7. Select Advanced published or assigned.
- 8. On the Modifications tab, click Add.
- 9. Choose the appropriate MST files to transform the package and click **OK**. Make sure that the accounts for the clients' computers have at least read access to share.
- 10. If desired, add the Snagit.reg file created earlier into the same directory as the installer. Make sure that the accounts for the clients' computers have at least read access to share.

The client's computer installs Snagit on the next user login.

Any errors are logged in the Event Viewer. A common reason for installation failure is an unreadable package, transform, or Snagit.reg file. Make sure that the share and files are readable by the client's computer.

#### Distribute Snagit Manually

If you do not have a Windows server or another deployment mechanism, you can manually install using the command line. This could be placed in a batch file or script.

- 1. Add the installer, the Snagit.reg file, and the transform into the same directory on the central file share. The installer searches for a file named Snagit.reg in the same directory as the original MSI file and, if present, automatically installs it into the main Snagit installation directory.
- 2. The package and customizations can now be installed manually on the client's computer using msiexec.
- 3. Any transforms (MST files) are applied by specifying the transform filenames in the property TRANSFORMS on the msiexec command line. Multiple transform files are separated by semicolons.
- 4. To install Snagit without any user dialogs, applying a transform named "Setup\_Snagit.mst," run the following command:

msiexec /i \\machine\share\Snagit\Setup\_Snagit.msi TRANSFORMS="Setup\_Snagit.mst" /qn